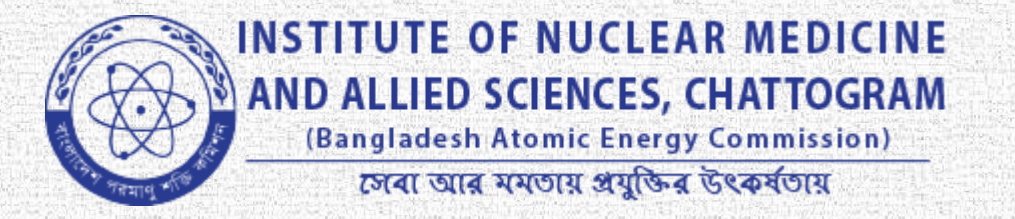

## **online registration process**

## **অনলাইন ননবন্ধকরণ প্রক্রিযা**

মেষা নিন, মুদ্ধ থাকুন মারাদিন, মারা বেনা।

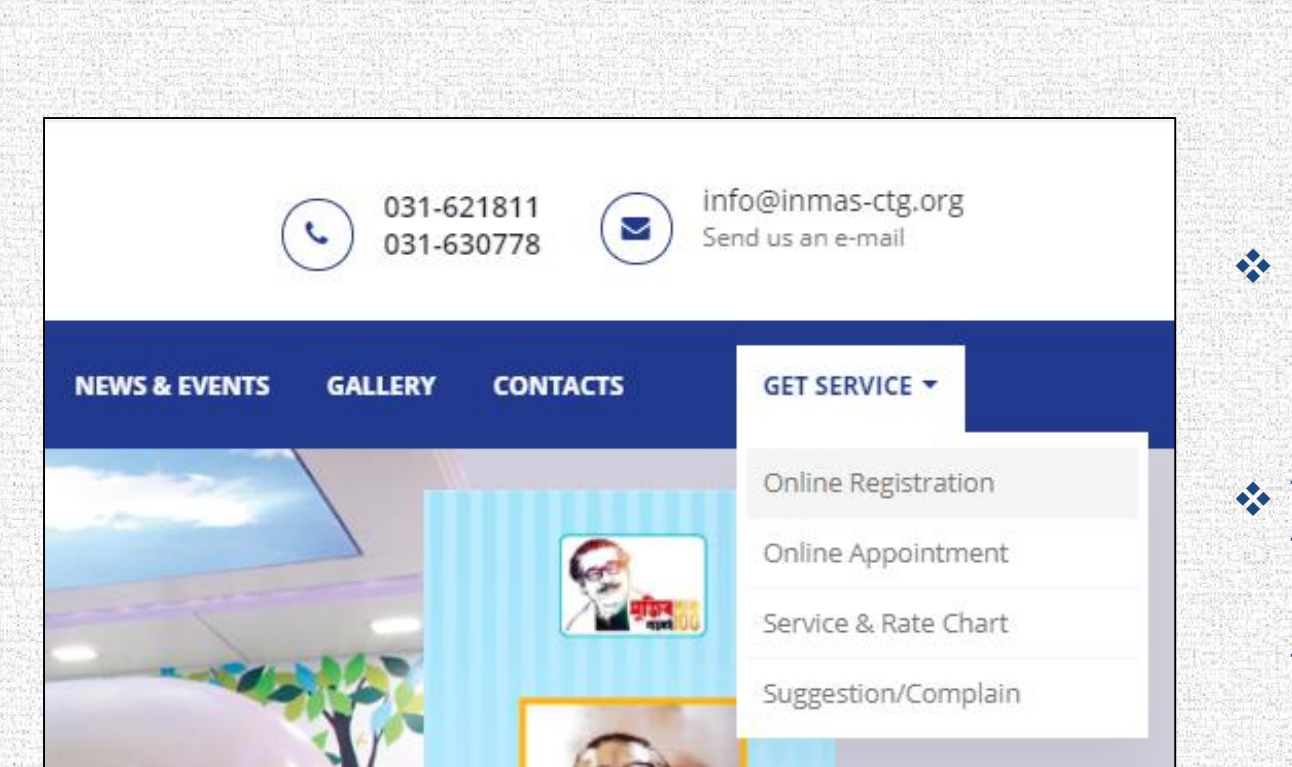

**❖ For online Registration at** first you have to select **Get Service** to **Online registration**. অনলাইনন রেজিনেশন করার জন্য Get Service রেনক **Onlineregistration** এ ক্লিক করুন।.

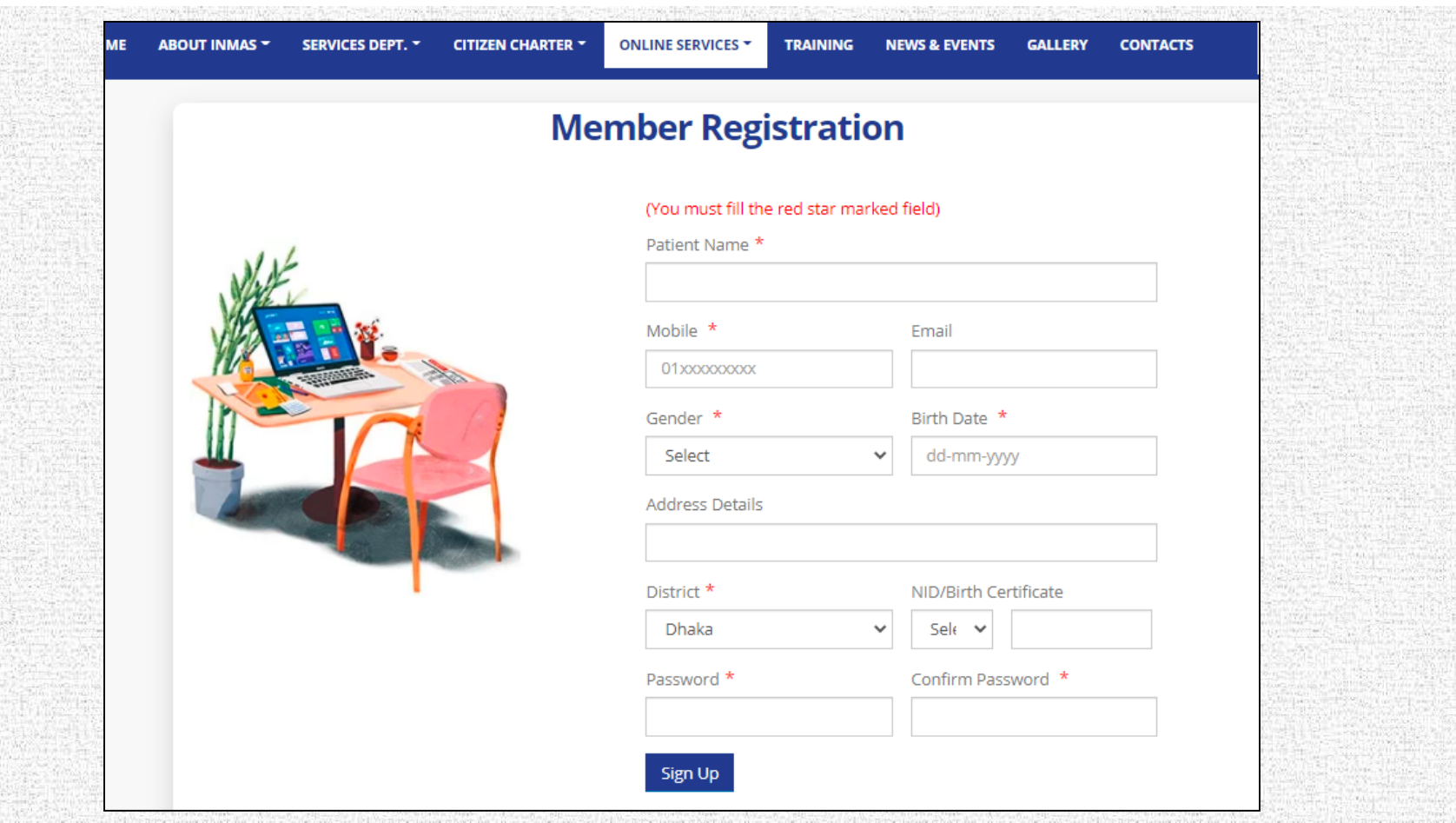

\* The page displayed on the screen will open. Firstly, you have to registered yourself through this "Online Registration Form" with required information. Click on the **Sign up** button. উপনেে ছক্লিটি জিনন প্রদক্লশতি হনি। প্রেমত, উপনোক্ত "অনলাইন রেজিনেশন ফেম' টি যোযেভানি পূেণ কনে **Signup** িািনন ক্লিক করুন।

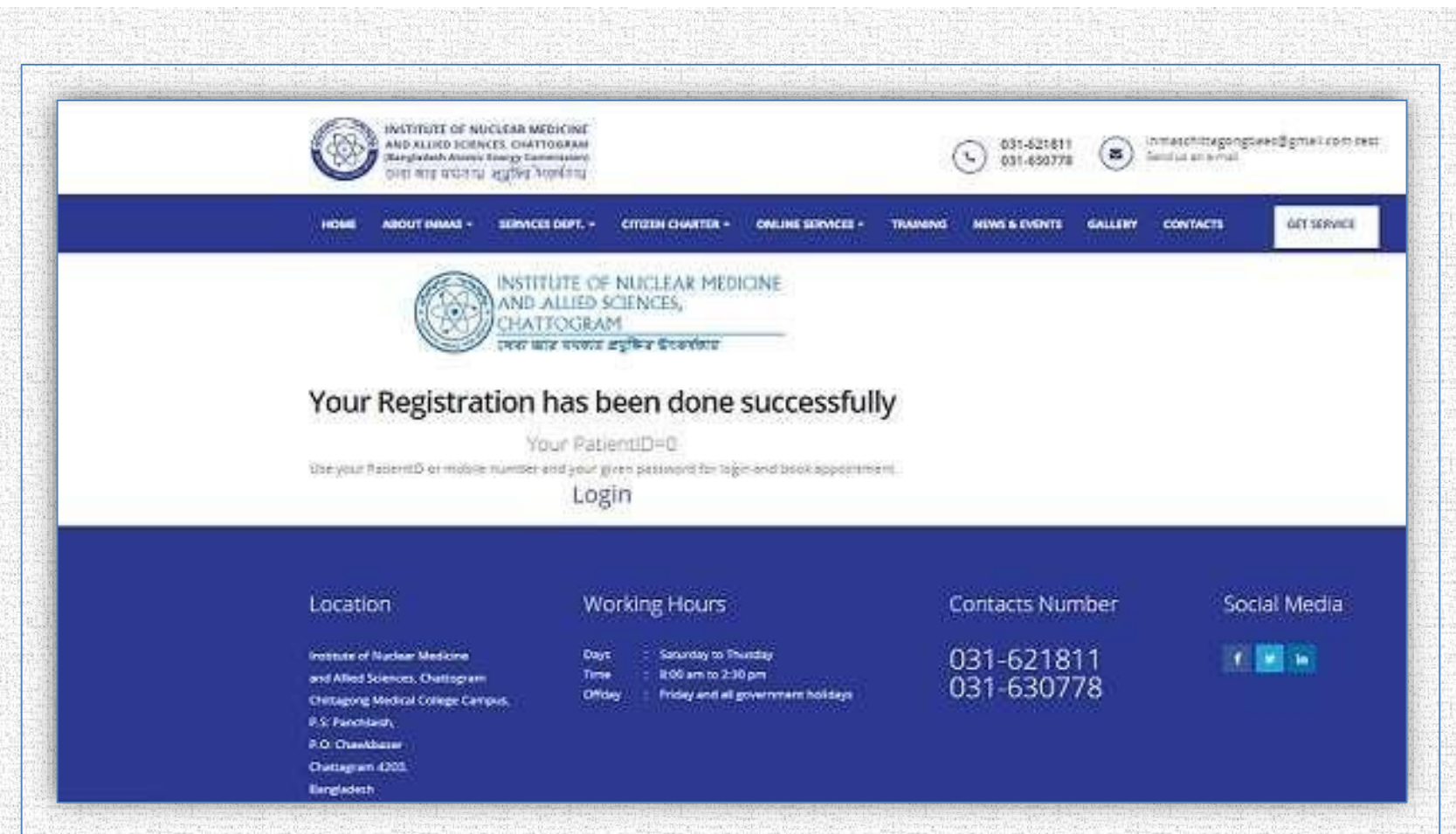

\* A new page will open showed in the screen. You will receive confirmation SMS and mail with a member ID. উপনেে ছক্লিটি জিনন প্রদক্লশতি হনি। সদস্য আইডি সহ নিশ্চিতকরণ এসএমএস এবং ই-মেল দ্বারা আপনাকে অবহিত করা হবে।

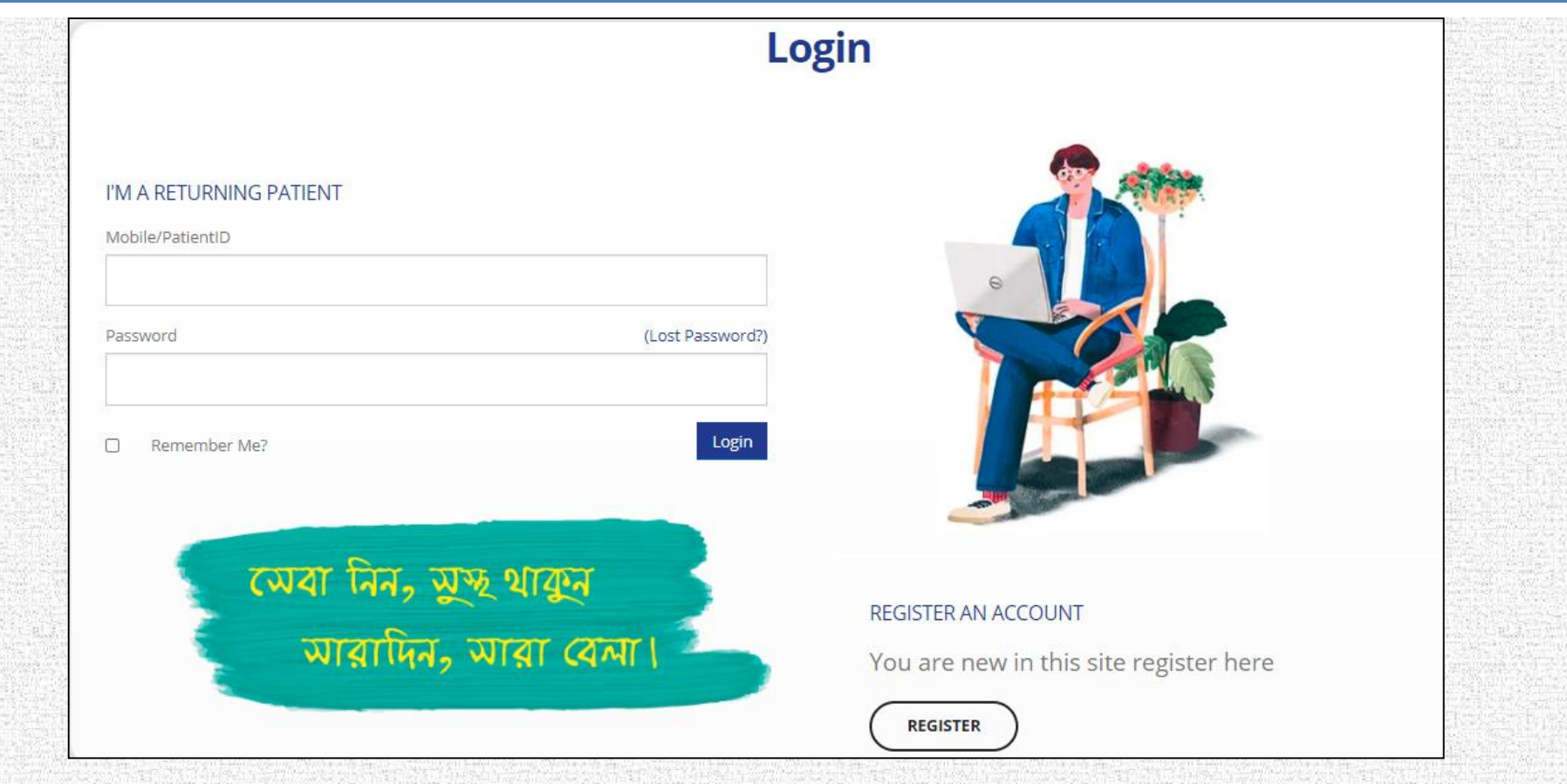

 After that, you can log in to your member's panel by clicking **login** (marked in red) and get an appointment from the "**New Appointments**" form.

 **Login** এ ক্লিক কনে আপনাে সদসয পযানননল লগ ইন কেনত পানেন (লাল েনে ক্লিক্লিত) এিং "**নতুন অযাপযযন্টযেন্ট**" ফম িটি রেনক অযাপন়েন্টনমন্ট নিতে পারবেন।

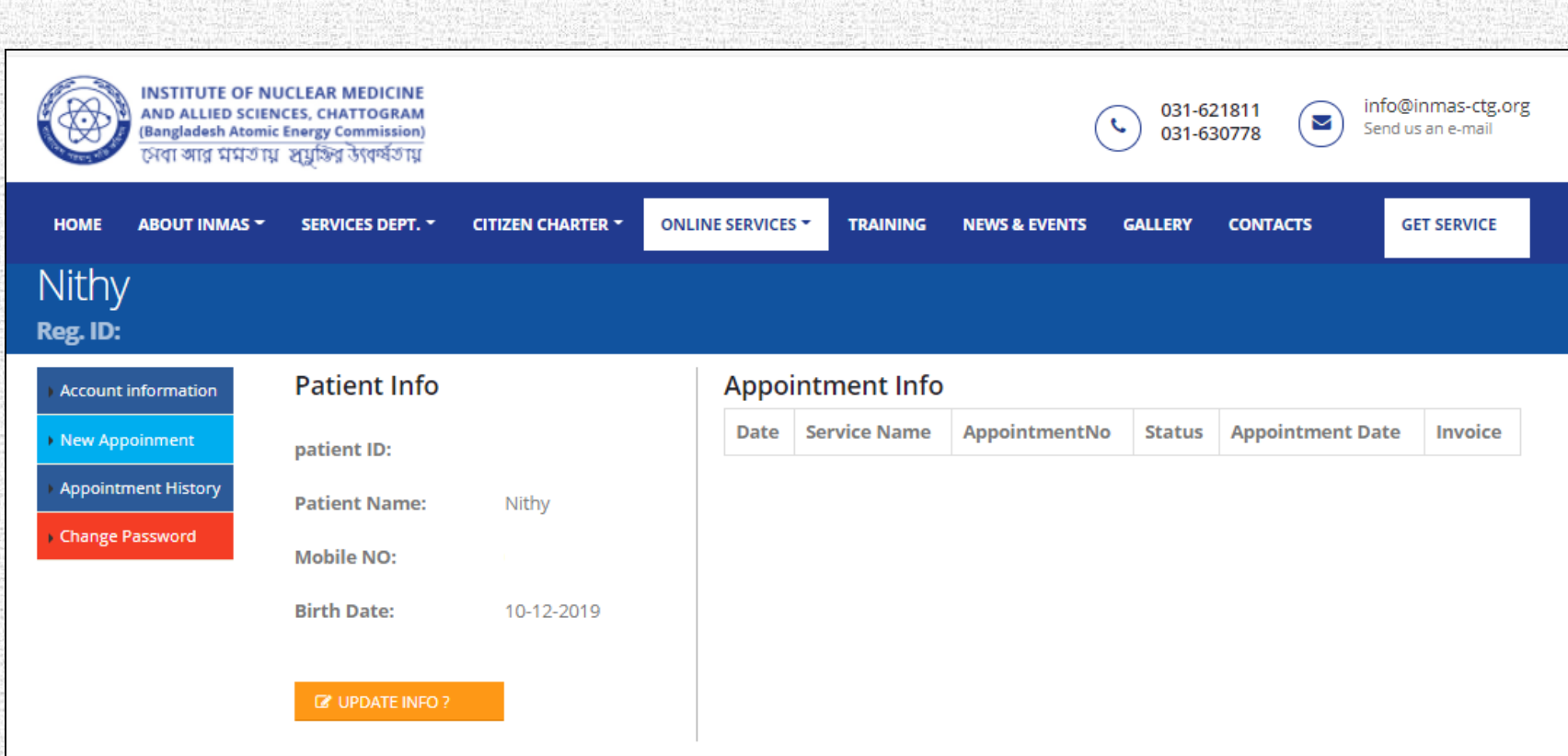

\* The page displayed on the screen will open. উপনেে ছক্লিটি জিনন প্রদক্লশতি হনি।

- ❖ New appointments can be made by clicking the New Appointment button.
- $\cdot$  **New Appointment** বাটনটি ক্লিক করে নতুন অ্যাপয়েন্টমেন্ট নেয়া যাবে।

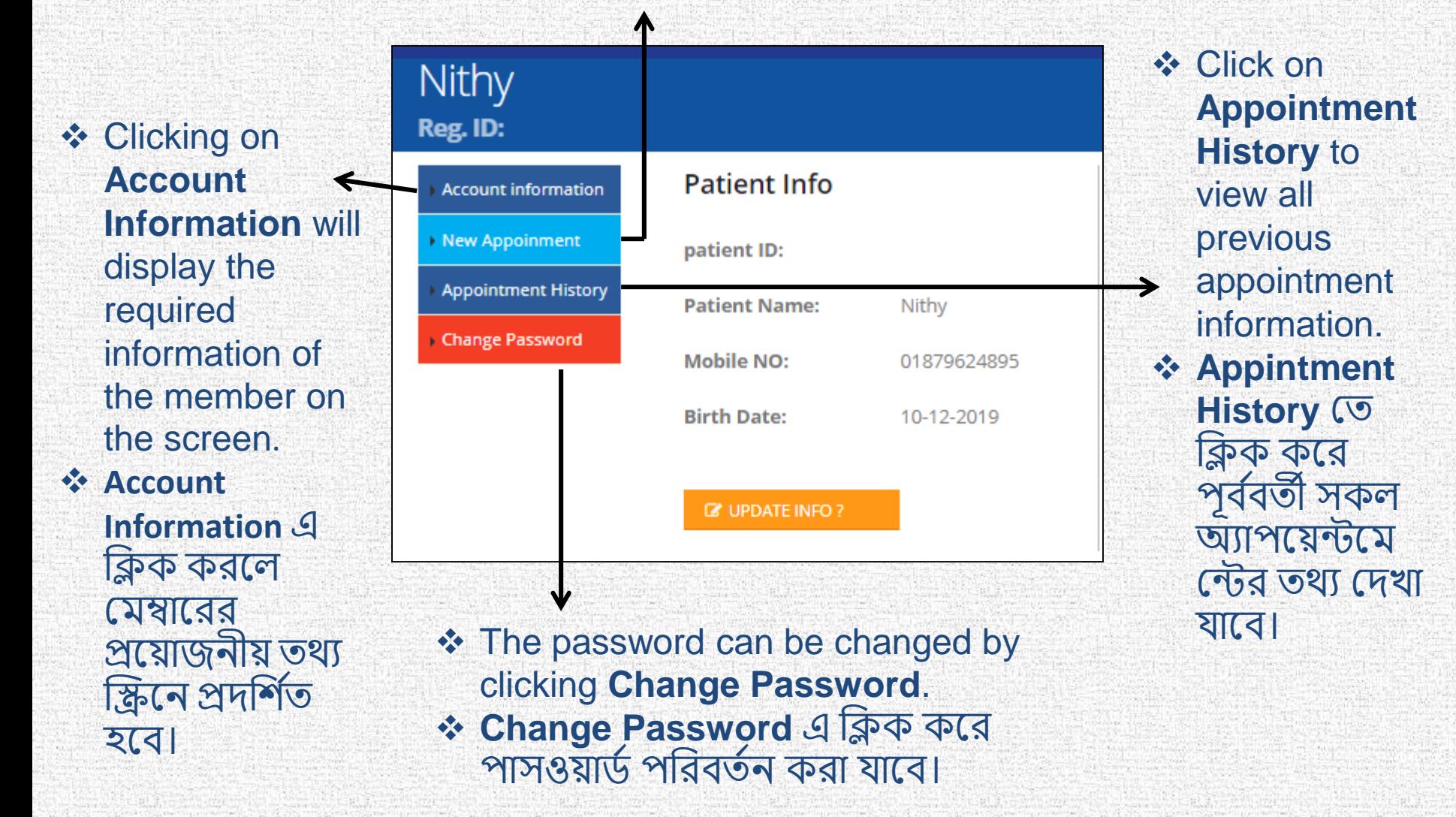

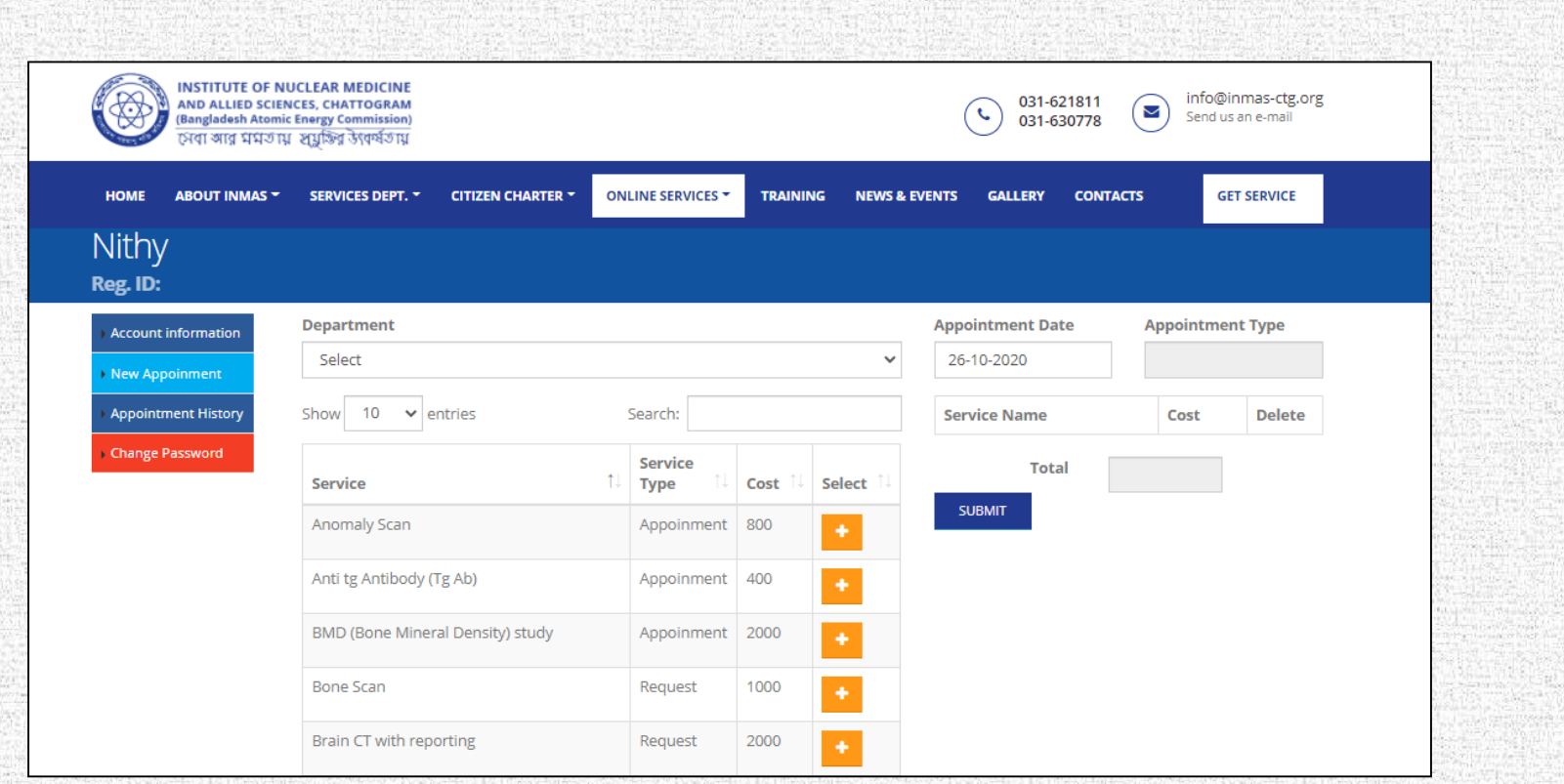

 Besides that, by selecting the "**Get Appointment**" button (right side of the required services), you can get your appointment.

Your appointment details also will be notified by SMS and e-mail.

**\* " Get Appointment "** বাটনটি ক্লিক করে (required services এর ডান দিকে) আপনি নিজের অ্যাপয়েন্টমেন্ট পেতে পারেন।

আপনার অ্যাপয়েন্টমেন্টের বিবরণগুলি এসএমএস এবং ই-মেল দ্বারাও আপনাকে অবহিত করা হবে।